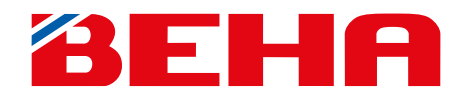

**USER MANUAL**

# **SmartHeater App-control**

**Modern design and cost effective heating will improve the comfort of your home**

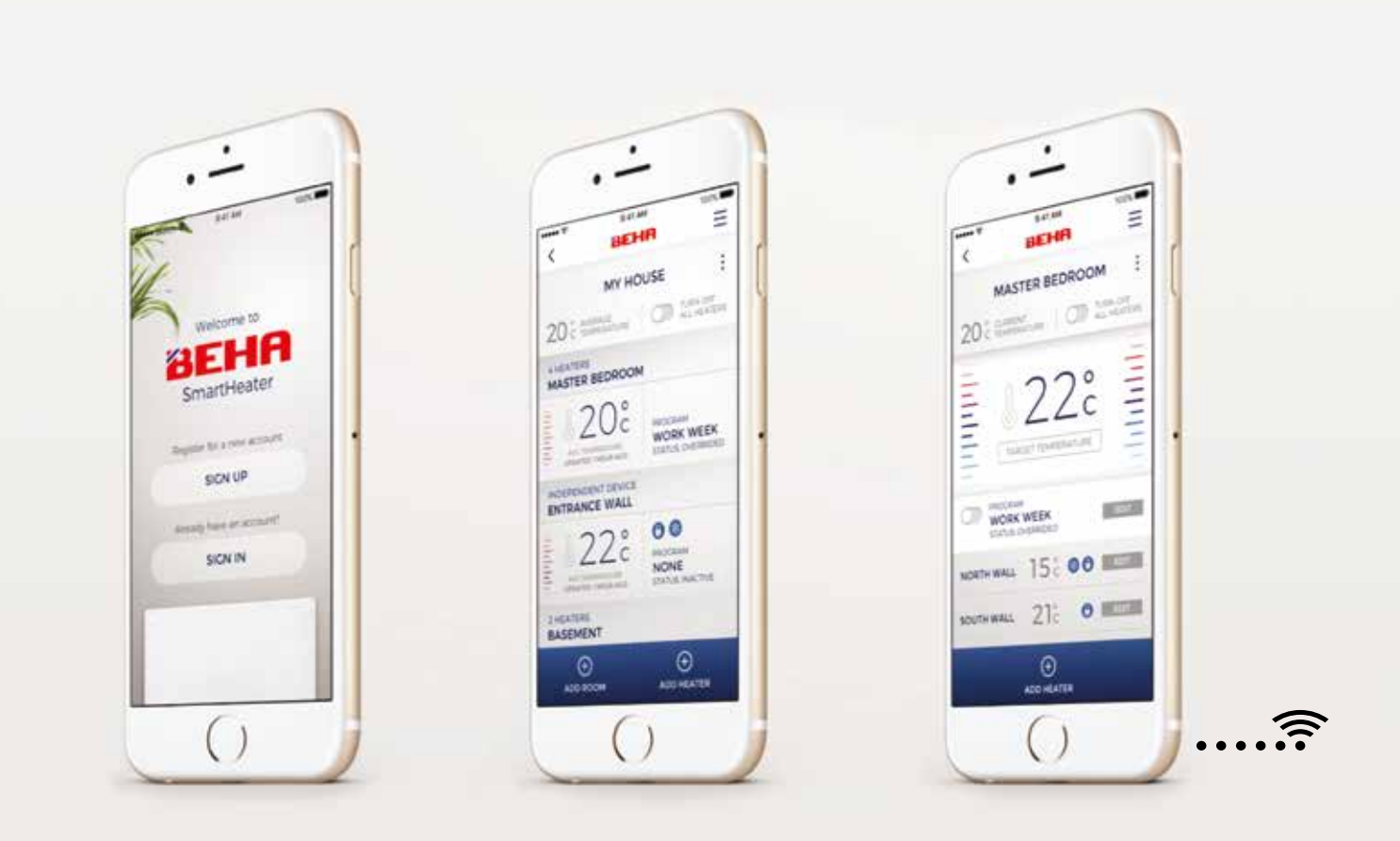

**BEHA - Heating Norwegian homes for over 100 years**

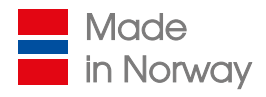

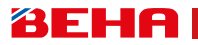

#### **DO NOT CONNECT THE HEATER TO THE POWER OUTLET UNTIL YOU HAVE INSTALLED THE APP AND IT TELLS YOU TO DO SO!**

#### **GET STARTED - DOWNLOAD APP FIRST!**

If you want to connect the heater to the Beha SmartHeater App you download the App from App Store (Apple Devices) or Google Play (Android).

When connecting the heater to your wireless network, the router frequency has to be 2,4 GHz. If your router is using both 5GHz and 2,4GHz signal you should go to Settings on your smartphone under Wi-Fi or on your router configuartion page and cancel 5GHz. After connecting all heaters to the router you can enable 5 GHz again.

Please have your internet router password ready. See instructions in the user manual of the heater under chapter "Creating App control account".

When installing the heater, connect the power and switch on the heater, it starts automatically to search for router connection (link-up mode). The heater will only search for three minutes. Switching on/off the heater will restart the search for another three minutes.

The first time you use the app it will start with ADD HEATER, YOUR PLACES and ROOM. The following link-up is explained below.

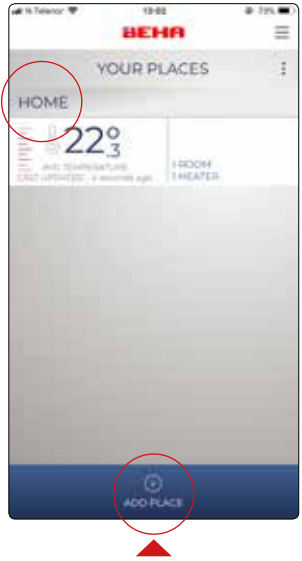

Create YOUR PLACE e.g HOME on **ADD PLACE**. Key in the name of the chosen place and **SAVE**. Tap on HOME for the next step.

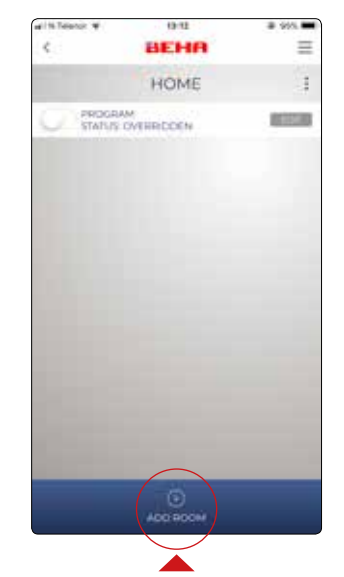

ADD ROOM where the heater is installed, e.g. **LIVING ROOM**.

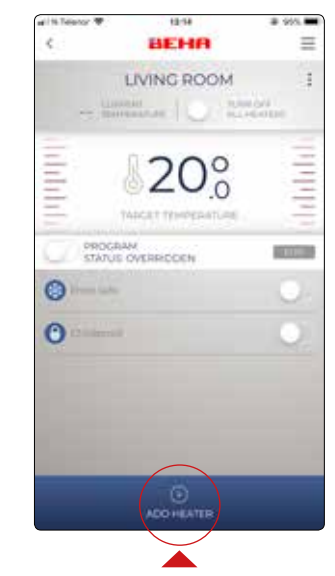

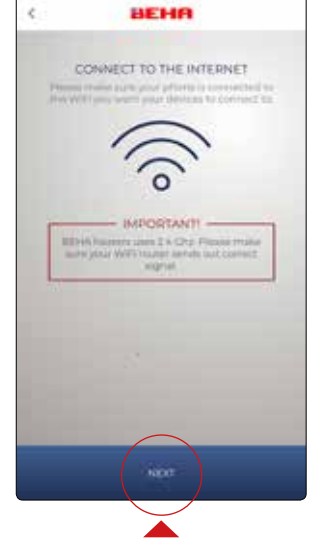

Select room and press **ADD HEATER**.

Connecting the heater to the app. Then tap **NEXT**.

### **AEHA**

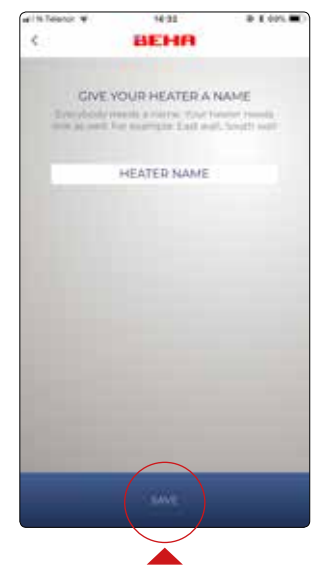

Name the heater, e.g. PV 12 – 1250W. Tap on **SAVE**.

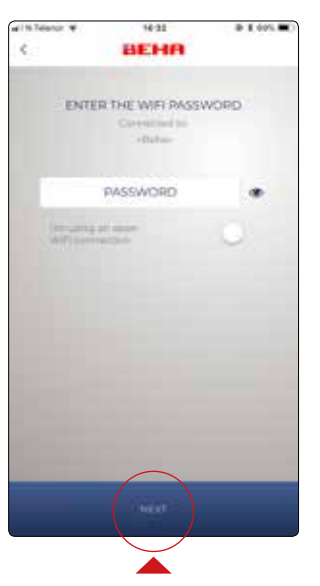

Enter your router password.

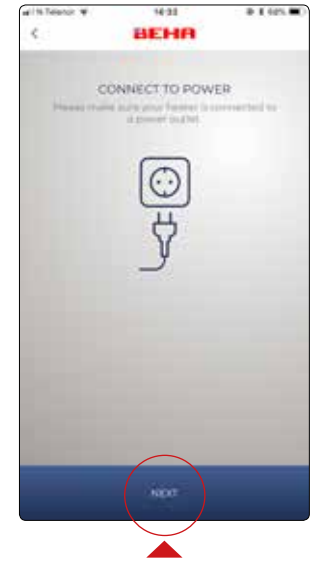

Make sure power is connected and the power switch is in the "on" position.

ł

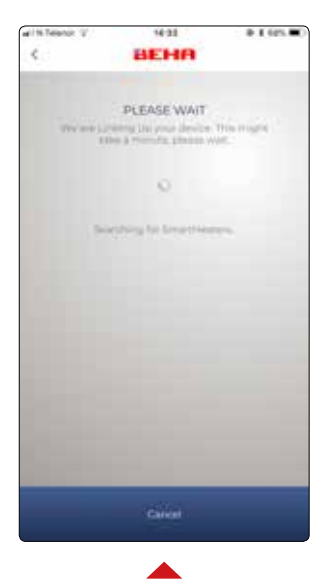

The app is now searching for the heater. Simultaneously the Wi-Fi symbol will flash on the floor. If the symbol is not flashing you have to set the heater to link-up mode. See page 7 for link-up mode.

This screen shows that the heater is successfully connected to the app.

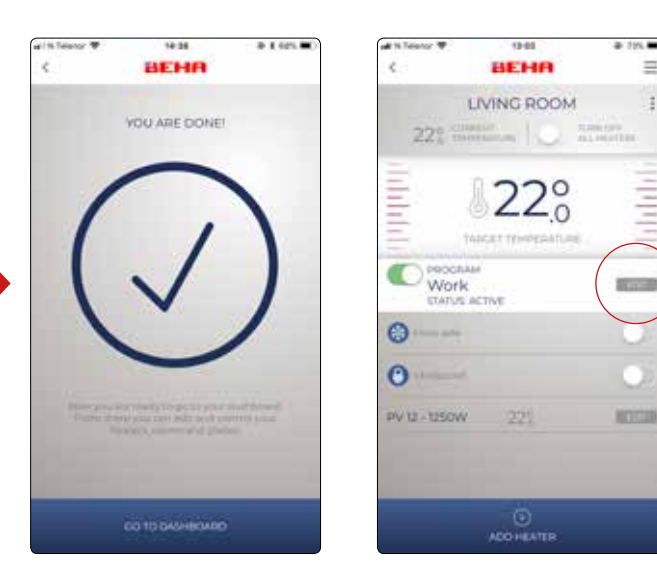

Press **EDIT** in the "PROGRAM" field. Then you can enter **My programs**.

If there are more heaters to connect in the same room, repeat the procedure. **Note! Each heater must have a different name.**

**When all heaters in the room are connected you can set the temperature program for all the heaters in the room.**

> **EDIT:** You can change name and delete selections when three dots are shown in the upper right corner.

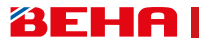

**The temperatures in each room must be set for Work - Home - Away modes.**

#### **CREATING A PROGRAM FOR E.G. LIVING ROOM**

In LIVING ROOM you set three programs. **Work**, **Home** and **Away**. The DAY PROGRAMS created are used for Work day, Home day and Away day. You can also create alternative DAY PROGRAMS.

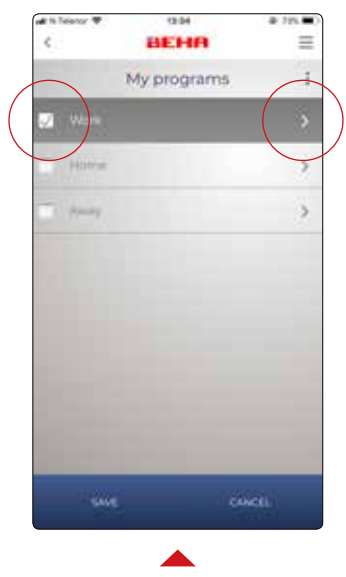

Mark Work and tap on the arrow.

## **BEHR**

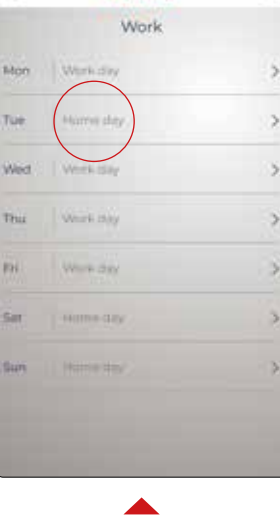

Here you can define your weekly program, Work days, Home days, Away days. Tap on one of the Home days.

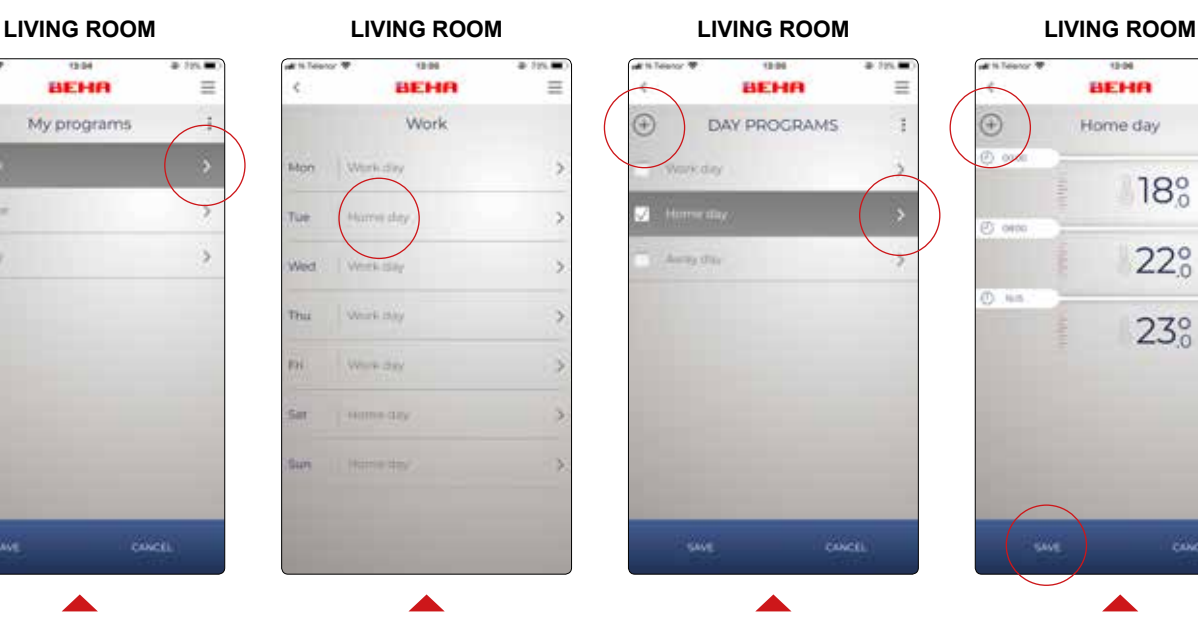

All Home days will be the same. You may create alternative DAY PROGRAMS by tapping on  $\oplus$ . Tap on the arrow for Home day.

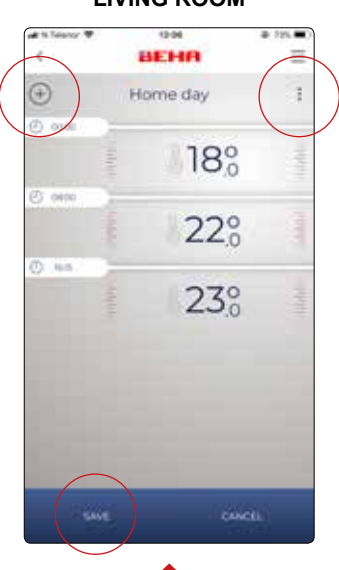

Setting hour and temperature for Home day. Adding times by tapping on  $\oplus$ . Deleting times by tapping on ": " in upper right corner. Tap on **SAVE**. Repeat for Work day and Away day.

#### **ADDITIONAL INFORMATION ON HOW TO USE THE APP**

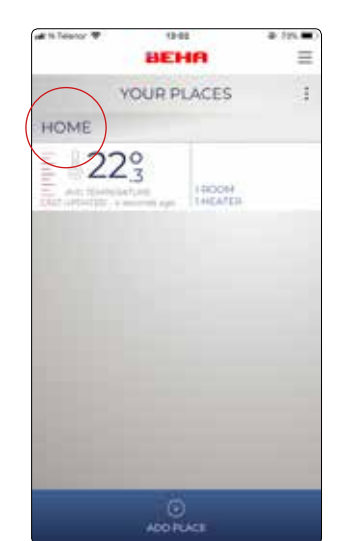

#### *Picture 1*

**YOUR PLACES** will show number of rooms, number of heaters and average temperature in each place.

Next: Tap on **HOME**.

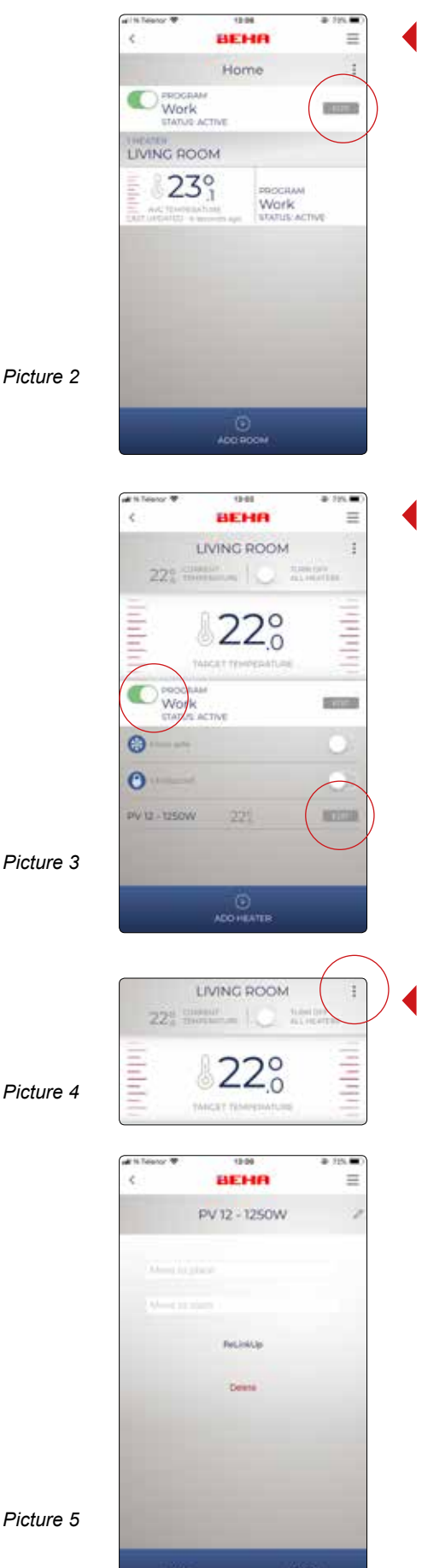

#### *Picture 2*

Picture shows which program is activated, the rooms and heaters installed, with display and average room temperature. More rooms can be added.

By tapping on "**EDIT**" you can change between three modes in **HOME**.

- **Work**
- **Home**
- **Away**

The mode you select will be valid for all rooms in **HOME**. Other modes can be added by tapping on  $\oplus$  under **EDIT**. If you add more modes remember to program each room for this choice.

Tap on **LIVING ROOM.**

#### *Picture 3*

#### **Selected room**

If you want to change the set temperature for a short period of time it should be done here. Drag the temperature up or down. Status will automatically be updated to **MANUAL**. The new set temperature will be valid for 24 hours.

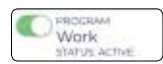

If you want to go back to original setting use the program button.

Child proof and frost guard functions can be activated for all heaters in each room. All heaters can be switched off.

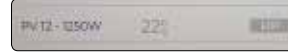

Tap on heater (PV12-1250W) **EDIT**.

#### *Picture 4 and 5*

#### **Individual heaters**

In this screen setting of temperature can be changed and heater switched on/off.

If you tap on ": " (upper right corner on picture 4) the following options will appear as in picture 5.

- Reconnecting the heater when changing the router. (Tap on "**ReLinkUp"**).
- Change name of heater (Tap on Pencil symbol (upper right)).
- Moving the heater to another room without re-linking the heater (Tap on "**Move to place**" or "**Move to room**").
- Deleting the heater. (Tap on "**Delete**")
- When replacing the router, the heaters have to be re-linked.
- If the heater is moved to a new user it has to be deleted from the app.
- Factory setting is 22 °C.
- The thermostat can be set at min.  $5^{\circ}$ C (Frost guard).
- When the thermostat is connected (power on) a small red dot will show on the floor.
- You may connect virtually an unlimited number of places, rooms and heaters to the app.
- Updating of the app is automatic.
- If a heater should lose contact with the router it will continue to follow the program but it will not be possible to control the heater from the app.

#### **Wi-Fi symbol**

The number of lines in the Wi-Fi light indicates the signal strength. In case of poor signal, repeaters can be used to achieve a stronger signal.

#### **Multiple users**

Multiple users can use the same account with the same log-on details. It is also possible to login via Facebook.

#### **To set heater electronics in link-up mode**

Turn the thermostat wheel down to 5,0  $^{\circ}$ C and "rES" will be flashing on the floor. Turn the wheel further down until the text "rES" is shown in a steady light. The steady light will be on for 10 sec. During the period of steady light you turn the on/off switch to "off" and then back to "on" again immediately. The Wi-Fi symbol will start flashing for three minutes searching for a router connection.

**IF THE APP DOES NOT FIND THE HEATER**

The heater can be operated manually without using the app. The ON/OFF switch and thermostat wheel are located in the lower right corner of the heater.

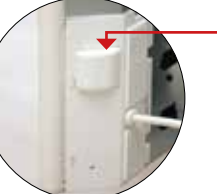

Detachable cover Push down

**DO NOT CONNECT THE HEATER TO THE POWER OUTLET UNTIL THE APP INFORMS YOU TO DO SO.** When connecting the heater to your phone/tablet it is important that your device and router are connected to the same network. The Wi-Fi setting of your smartphone MUST be switched on.

#### **CONNECTING THE SMARTHEATER TO YOUR PHONE/TABLET:**

#### **Wi-Fi setting on the phone**

**AEHA** 

- **1:** Go to "**Settings**" on your phone. Select "**Wi-Fi**". If the router has two networks – select the network that is NOT designated as 5 GHz.
- **2:** Download the app BEHA SmartHeater from the App Store (Apple Devices) or Google Play (Android)

#### **Heater - Place - Room**

The first time you use the app it will start with ADD HEATER, YOUR PLACES and ROOM.

- **3: ADD HEATER:** If there are more heaters in the same room, they must have different names. You can name the heaters what you want - e.g. HEATER SOUTH WALL. Remember to **save**. You can only connect one heater at a time.
- **4: ADD PLACE:** Enter where to use the heater, e.g. Home / Summer House etc. Remember to save.
- **5: ADD ROOM:** Add the room where the heater is installed, e.g. Kitchen, Living Room, John's room. Remember to **save**.

#### **Connect the heater to the router**

- **6:** Write in your router password. Make sure that you enter the correct numbers, and uppercase and lowercase letters and signs.
- **7:** Connect power to the heater and check that the Wi-Fi symbol is flashing on the floor. \*

**8:** Press "**Next**" (press the top of the screen first to make the image of the keyboard disappear). Now the app searches for the heater through the router. Wait for the message: "**YOU ARE DONE**". The app is not attached to the heater until you receive this message. If you do not get the message "**YOU ARE DONE**" turn off the heater and start over from point 6.

#### **Weak Wi-Fi signal**

In case the phone does not communicate with the heater, the Wi-Fi signal may be too weak. Optional solution: Connect the heater to the phone in the same room where the router is located. Then move the heater back to the original location. Make sure you have connection with the heater by changing the temperature from your smartphone app. If the signal is still too weak a router repeater/dignal booster unit may be necessary.

#### **\* How to put the heater in link-up modus**

Switch the heater ON and then OFF immediately. If the Wi-Fi symbol is flashing the heater is in linkup mode. If the Wi-Fi symbol is continuously lit, the heater is connected to the app.

To set the heater electronics in link-up mode: Turn the thermostat wheel down to 5,0 °C, then "rES " is blinking on the floor. Turn the thermostat wheel further down until the text " rES " is steady. The steady light will be on for 10 sec. During the period of steady light you turn the ON/OFF switch to "OFF" and then back to "ON" again **immediately**. The Wi-Fi symbol will start flashing for 3 minutes searching for router connection.

(If connection is not achieved, repeat the same procedure again.)

The User's Guide for the SmartHeater App can be found at: *https://www.behaheaters.co.uk/tips-for-connecting-wifi-and-app/*